# Oracle Financial Services Currencies

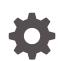

Release 22.12.01 F71740-01 January 2023

ORACLE

Oracle Financial Services Currencies, Release 22.12.01

F71740-01

Copyright © 2023, Oracle and/or its affiliates.

This software and related documentation are provided under a license agreement containing restrictions on use and disclosure and are protected by intellectual property laws. Except as expressly permitted in your license agreement or allowed by law, you may not use, copy, reproduce, translate, broadcast, modify, license, transmit, distribute, exhibit, perform, publish, or display any part, in any form, or by any means. Reverse engineering, disassembly, or decompilation of this software, unless required by law for interoperability, is prohibited.

The information contained herein is subject to change without notice and is not warranted to be error-free. If you find any errors, please report them to us in writing.

If this is software, software documentation, data (as defined in the Federal Acquisition Regulation), or related documentation that is delivered to the U.S. Government or anyone licensing it on behalf of the U.S. Government, then the following notice is applicable:

U.S. GOVERNMENT END USERS: Oracle programs (including any operating system, integrated software, any programs embedded, installed, or activated on delivered hardware, and modifications of such programs) and Oracle computer documentation or other Oracle data delivered to or accessed by U.S. Government end users are "commercial computer software," "commercial computer software documentation," or "limited rights data" pursuant to the applicable Federal Acquisition Regulation and agency-specific supplemental regulations. As such, the use, reproduction, duplication, release, display, disclosure, modification, preparation of derivative works, and/or adaptation of i) Oracle programs (including any operating system, integrated software, any programs embedded, installed, or activated on delivered hardware, and modifications of such programs), ii) Oracle computer documentation and/or iii) other Oracle data, is subject to the rights and limitations specified in the license contained in the applicable contract. The terms governing the U.S. Government's use of Oracle cloud services are defined by the applicable contract for such services. No other rights are granted to the U.S. Government.

This software or hardware is developed for general use in a variety of information management applications. It is not developed or intended for use in any inherently dangerous applications, including applications that may create a risk of personal injury. If you use this software or hardware in dangerous applications, then you shall be responsible to take all appropriate fail-safe, backup, redundancy, and other measures to ensure its safe use. Oracle Corporation and its affiliates disclaim any liability for any damages caused by use of this software or hardware in dangerous applications.

Oracle®, Java, and MySQL are registered trademarks of Oracle and/or its affiliates. Other names may be trademarks of their respective owners.

Intel and Intel Inside are trademarks or registered trademarks of Intel Corporation. All SPARC trademarks are used under license and are trademarks or registered trademarks of SPARC International, Inc. AMD, Epyc, and the AMD logo are trademarks or registered trademarks of Advanced Micro Devices. UNIX is a registered trademark of The Open Group.

This software or hardware and documentation may provide access to or information about content, products, and services from third parties. Oracle Corporation and its affiliates are not responsible for and expressly disclaim all warranties of any kind with respect to third-party content, products, and services unless otherwise set forth in an applicable agreement between you and Oracle. Oracle Corporation and its affiliates will not be responsible for any loss, costs, or damages incurred due to your access to or use of third-party content, products, or services, except as set forth in an applicable agreement between you and Oracle.

## Contents

### 1 Get Help

| 1.1 | Get Help in the Applications | 1-1 |
|-----|------------------------------|-----|
| 1.2 | Learn About Accessibility    | 1-1 |
| 1.3 | Get Support                  | 1-1 |
| 1.4 | Get Training                 | 1-1 |
| 1.5 | Join Our Community           | 1-2 |
| 1.6 | Share Your Feedback          | 1-2 |
| 1.7 | Before You Begin             | 1-2 |
|     |                              |     |

### 2 Currency

| Currency Summary Page  | 2-1                                                                                                    |
|------------------------|----------------------------------------------------------------------------------------------------|
| Add Currency           | 2-2                                                                                                    |
| Search a Currency      | 2-4                                                                                                    |
| View and Edit Currency | 2-5                                                                                                    |
| Delete a Currency      | 2-5                                                                                                    |
|                        | Currency Summary Page<br>Add Currency<br>Search a Currency<br>View and Edit Currency<br>Delete a Currency |

### Index

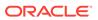

# 1 Get Help

#### **Topics:**

- Get Help in the Applications
- Learn About Accessibility
- Get Support
- Get Training
- Join Our Community
- Share Your Feedback
- Before You Begin

### 1.1 Get Help in the Applications

Use Help icons to access help in the application.

Note that not all pages have Help icons. You can also access the Oracle Help Center to find guides and videos.

#### **Additional Resources**

- Community: Use Oracle Cloud Customer Connect to get information from experts at Oracle, the Partner Community, and other users.
- Training: Take courses on Oracle Cloud from Oracle University.

### 1.2 Learn About Accessibility

For information about Oracle's commitment to accessibility, visit the Oracle Accessibility Program. Videos included in this guide are provided as a media alternative for text-based topics also available in this guide.

### 1.3 Get Support

You can get support at My Oracle Support.

For accessible support, visit Oracle Accessibility Learning and Support.

### 1.4 Get Training

Increase your knowledge of Oracle Cloud by taking courses at Oracle University.

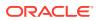

### 1.5 Join Our Community

Use Cloud Customer Connect to get information from industry experts at Oracle and in the Partner Community. You can join forums to connect with other customers, post questions, and watch events.

### 1.6 Share Your Feedback

We welcome your feedback about Oracle Applications User Assistance. If you need clarification, find an error, or just want to tell us what you found helpful, we did like to hear from you.

You can email your feedback to My Oracle Support.

Thanks for helping us improve our User Assistance!

## 1.7 Before You Begin

Refer to following Documents:

• See What's New

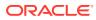

# 2 Currency

Financial institutions transact business in more than one currency. Transacting business in multiple currencies demands functional capabilities for multi-currency accounting and currency rate management.

Currency module supports the definitions and maintenance of currencies. Currency definitions are fundamental to the definition of both interest rate yield curves and currency exchange rates. A key attribute of every yield curve is the currency with which it is associated, and currency exchange rates can only be established between defined currencies. A comprehensive list of ISO-defined currencies is provided; you can also define and add your user-defined currencies.

#### Topics

- Currency Summary Page
- Search for Currency
- Add a Currency
- View and Edit Currency
- Delete Currency

### 2.1 Currency Summary Page

This page is the gateway to all Currencies and related functionality. You can navigate to other pages relating to Currency from this point. The Currency Summary Page displays the following columns.

| Column                        | Description                                                                                                    |  |  |  |
|-------------------------------|----------------------------------------------------------------------------------------------------|--|--|--|
| Code                          | Displays the 3-letter ISO code of Currency                                                                                             |  |  |  |
| Name                          | Displays the name of currency                                                                                                    |  |  |  |
| Reference Interest Rate Curve | Displays the Reference Interest Rate Curve of<br>Currency                                                                              |  |  |  |
| Reporting Currency            | Indicates whether currency is marked for use as<br>Reporting Currency                                                                  |  |  |  |
| Status                        | Displays the Active or Inactive status of Currency.                                                                                    |  |  |  |
| User Defined                  | Identifies any user-defined currency, i.e. a<br>currency not seeded by PBSM                                                            |  |  |  |
| Last Modified By              | Displays the Name of the user who last modified the Currency                                                                           |  |  |  |
| Last Modified Date            | Displays the Date and Time when Currency was modified last                                                                             |  |  |  |
| Action                        | Displays the list of actions that can be performed<br>on the Currency. For more information, see<br>Currency – Icons and Descriptions. |  |  |  |

#### Table 2-1 Table: Currency – Fields and Descriptions

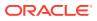

#### Figure 2-1 Currency Summary Page

| Cur   | rency         |                            | -                                |    |                       |    |           | A 1994 A        | <b>1</b> 76 |                     |    |                      |        |
|-------|---------------|----------------------------|----------------------------------|----|-----------------------|----|-----------|-----------------|-------------|---------------------|----|----------------------|--------|
| Q     | Status: Activ | r <mark>e⊗</mark> Filter d | lata                             |    |                       |    |           |                 |             |                     |    |                      |        |
| Field | Search        |                            |                                  |    | 8                     |    |           |                 |             |                     |    |                      |        |
|       | Code ↑        | Name †↓                    | Reference Interest<br>Rate Curve | î↓ | Reporting<br>Currency | î↓ | Status ↑↓ | User<br>Defined | î↓          | Last<br>Modified By | î↓ | Last Modified Date 1 | Action |
|       | USD           | US<br>Dollar               | RT-IRC-101                       |    | Yes                   |    | Active    | No              |             | CFETEST             |    | 2022-11-10 11:14:15  |        |

The **Action** column on the **Currency Summary** page and icons on top right of the page offers several actions that allow you to perform different functions. The following actions are available for the Currency.

Table 2-2 Table: Currency– Icons and Descriptions

| Fields          | Description                                                                                                    |
|-----------------|----------------------------------------------------------------------------------------------------|
| Activate        | Select one or more currency and click Activate icon to change status to active.                                                                                                    |
| Add             | Click Add icon to create a new Currency.                                                                                                    |
| Multiple Delete | Select one or more currencies in the table and<br>then click the Delete icon at the top right of the<br>summary page to delete more than one<br>Currencies at the same time.                                                                 |
| View/Edit       | Click on the <b>Action</b> icon against the Currency<br>Name and select View/Edit to view or edit the<br>contents of a Currency in read/write format.<br>Depending on user privileges the currency will<br>open in either View or Edit mode. |
| Delete          | Click on the <b>Action</b> icon against the Currency<br>Name and select Delete to delete an existing<br>Currency.                                                                                                    |

## 2.2 Add Currency

To add a Currency, follow these steps:

- 1. Navigate to Reference Data and select Currency.
- 2. Click Add icon on Currency summary page. The Add Currency page is displayed.

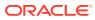

| Add Currency                  |                        | Save        | 🛞 Cancel |
|-------------------------------|------------------------|-------------|----------|
|                               |                        | _           |          |
| Currency Code                 |                        |             |          |
|                               | Enter 3 letter ISO cur | rrency code |          |
| Currency Name                 |                        |             |          |
|                               |                        |             | Require  |
| Reference Interest Rate Curve |                        |             | -        |
| Reporting Currency            | No                     |             |          |
| Status                        | Inactive               |             | •        |
|                               |                        |             |          |

Figure 2-2 Add Currency Page

3. Enter the following details:

| Fields                        | Description                                                                                                    |  |  |  |
|-------------------------------|----------------------------------------------------------------------------------------------------|--|--|--|
| Currency Code                 | For seeded currencies, these are ISO Currency<br>Codes. For user-defined currencies, these can<br>be any pure character string (no numbers) up to<br>a length of 3 characters.                                                                                                    |  |  |  |
| Currency Name                 | For seeded currencies, these are ISO Currency<br>Codes. For user-defined currencies, these can<br>be any string up to a length of 40 characters.                                                                                                    |  |  |  |
| Reference Interest Rate Curve | Reference Interest Rate Curve is the Interest<br>Rate Curve with which currency is associated<br>for exchange rate forecasting purposes. Define<br>multiple yield curves each of which has the<br>same Reference Currency, but a currency can<br>only have one Reference Interest Rate Curve |  |  |  |

| Fields             | Description                                                                                                    |  |  |  |
|--------------------|----------------------------------------------------------------------------------------------------|--|--|--|
| Reporting Currency | A reporting currency is an active currency to<br>which balances in other currencies can be<br>consolidated to facilitate reporting. Balances in<br>reporting currencies can be, in turn,<br>consolidated to the functional currency. For<br>example, an American multinational bank migh<br>consolidate its holdings in Asian currencies to<br>the Japanese yen (Reporting Currency) and its<br>balances in European currencies to the Euro<br>(Reporting Currency) after which it might<br>consolidate these reporting currencies to the<br>U.S. dollar (Functional Currency). |  |  |  |
| Status             | The status of any currency can be either Active<br>or Inactive. You must Activate a currency before<br>doing the followings:                                                                                                    |  |  |  |
|                    | a. Define that currency as a Reference<br>Currency for an Interest Rate curve.                                                                                                    |  |  |  |
|                    | b. Enter Exchange Rate data for a currency.                                                                                                    |  |  |  |
|                    | c. Define Forecast Rates for that currency.                                                                                                    |  |  |  |
|                    | <ul> <li>Define any other business rule like<br/>Prepayment, Transfer Pricing for that<br/>currency.</li> </ul>                                                                                                    |  |  |  |

#### 4. Click Save.

### 2.3 Search a Currency

Search for a Currency to perform any of the following tasks:

- Activate
- View
- Edit
- Delete

#### Prerequisites

**Predefined Currencies** 

#### Procedure

To search the Currency, follow these steps:

- 1. Navigate to Reference Data and select Currency .
- 2. Enter the Code, Name, Status, Reporting Currency, or User Defined status of the Currency.
- 3. Click Search.

Only Currencies that match the search criteria are displayed.

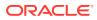

### 2.4 View and Edit Currency

You can view existing Currency, and you can edit existing Currencies, provided you have read/write privileges.

To view and edit a Currency, follow these steps:

- 1. Navigate to Currency Summary Page.
- 2. Search for a Currency. For further information, see the Searching a Currency section.
- Click on the Action icon against the Currency Name and select View/Edit to open the Currency you want to update.
- 4. Update the Currency details.
- 5. Click Save.

### 2.5 Delete a Currency

You can delete Currencies that are no longer required.

#### Note:

A Currency cannot be retrieved after deletion. Restrictions on deleting Currencies are:

- You cannot delete Currencies if you have only Read privileges. Only users with read/write privileges and Currency owners can delete Currencies.
- You cannot delete a Currency that has a dependency.

To delete a Currency, follow these steps:

- 1. Navigate to Currency Summary Page.
- 2. Search for a Currency and select it. For further information, see the Searching a Currency section.
- 3. Click on the Action icon against the Currency Name and select Delete.

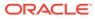

## Glossary

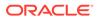

# Index

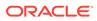